# Epiphany – ECG Workflow for Health Centre Clinicians using Philips TC‐50 ECG Carts PHC Remote Information

The following are work instructions for **Health Centre Clinicians** using the Philips TC‐50 ECG Carts to perform and transmit ECG tracings via the Epiphany System.

- 1. NT Cardiac Epiphany Cardio Server
- 2. Patient Preparation
- 3. Electrode Placement
- 4. Patient Input onto TC-50 Philips TC-50 ECG Carts
- 5. ECG data Transfer to Epiphany
- 6. Possible Errors / Emergency Contact Details
- **1. Introduction**

The Epiphany Cardio Server ECG Management System is a browser‐based, user‐friendly application that receives, manages, and exports ECG test results. Medical Practitioners can view, edit, confirm, transmit and print ECG tracings via this internet based System.

For questions regarding Epiphany, please e‐mail: epiphany@ntcardiac.com

- **2. Patient Preparation**
	- i. Ensure machine is in working order and electrodes are ready for use
	- ii. Double check the Name and Date of Birth (DOB) with the patient
	- iii. Explain the procedure to the patient and obtain verbal consent to carry out the test
	- iv. Place the patient on the bed, ideally in a supine position
	- v. Prepare the skin to minimise the skin–to–electrode impedance and help produce an artefact free accurate ECG
		- Shave relevant areas of the chest if required
		- Prepare the areas for the electrodes if there is need for skin cleansing. Clean with damp cloth and dry.
		- Care should be taken in patients with sensitive or broken skin

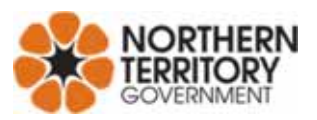

## **Epiphany – ECG Workflow for Health Centre Clinicians using Philips TC‐50 ECG Carts PHC Remote Information**

# **3. Electrode Placement**

i. The electrode placement should adhere to the recommendations and guidelines as per the American Heart Association (AHA) to ensure consistency between recordings.

### **ii. LIMB LEADS:**

- RA (Right arm) Right forearm, proximal to the wrist
- LA (Left arm) Left forearm, proximal to the wrist
- LL (Left leg) Left lower leg, proximal to the ankle
- RL (Right leg) Right lower leg, proximal to the ankle
- They can also be placed on the shoulders and hips

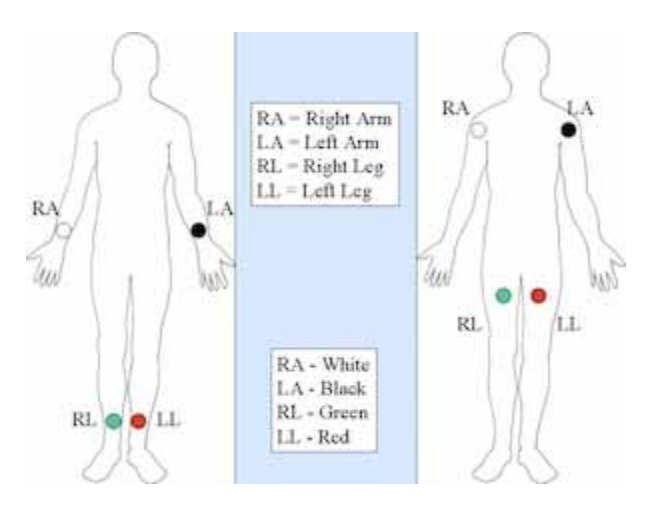

#### **iii. CHEST LEADS**

- Attention should be paid to the correct placement of the precordial leads as variation can produce diagnostically significant differences to the ECG
- The centre of the active surface area of the electrode should be aligned with the relevant anatomical landmark

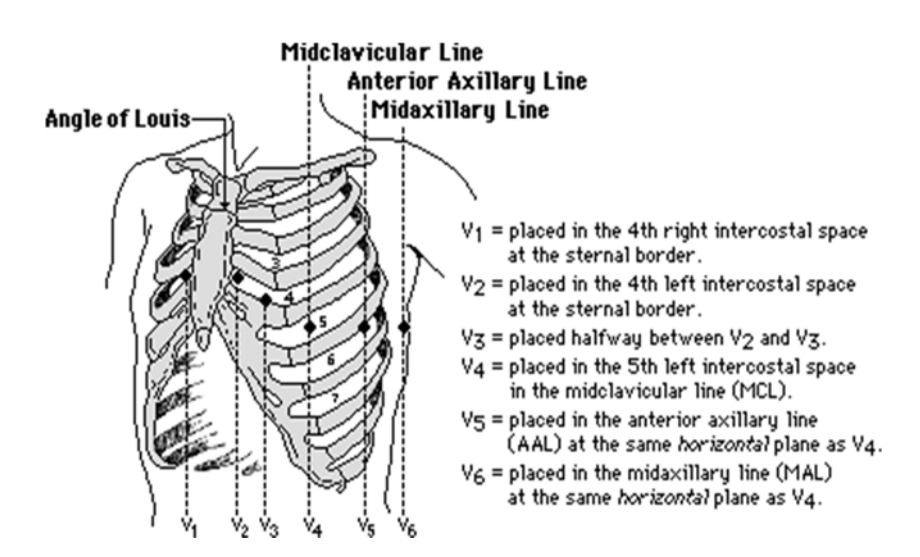

## **Epiphany – ECG Workflow for Health Centre Clinicians using Philips TC‐50 ECG Carts PHC Remote Information**

- **4. Patient Input into the Philips TC‐50 ECG Cart**
	- i. Enter the patient's details into the machine, including Name, DOB and Hospital Record Number (HRN).
	- ii. Ensure the patient is relaxed and comfortable in order to reduce artefact that can cause somatic muscle potentials on the ECG.
	- iii. If there is excessive artefact:
		- Cover the patient with a blanket or item of clothing
		- Reassure the patient to promote relaxation
		- Ensure electrodes are placed correctly
		- Re‐prep the skin if necessary

*NOTE: Artefact‐Interference may impact on accurate interpretation. Common examples include: electrical interference (eg. Other electrical clinical equipment attached to the patient), muscle tremor, wandering baseline, poor electrode contact, patient movement, etc.*

- iv. Ensure visual confirmation of an artefact free ECG trace before pressing the 'GREEN ECG' button on the ECG machine
- v. Ensure the ECG displayed on screen has all the correct patient details
- vi. On the top right hand corner of the ECG screen, press the 'SAVE' button.
- vii. Dispose of the electrodes appropriately

# **5. ECG Data Transfer to Epiphany**

- i. To transfer the ECG with the ECG on the screen, connect the data cable (located at the back of the cart) to the dedicated wall data‐point and press 'TRANSFER'.
- ii. To send a batch of ECG's at any given time, connect the data cable then press 'ARCHIVE', then select the group of ECG's and select 'Transfer to Destination' as CARDIOSERVER, and press 'TRANSFER'.

NOTE: When in Archive, under the tab of 'Last Transfer Date/Time' this will let you know if an ECG has *already been sent. You can send a study twice if you are unsure.*

**6. Possible Errors / Emergency Contact Details**

If you have any issues regarding the use of the ECG cart or transferring the ECG to Epiphany, please contact NTG Service Desk Support Phone: 1800 000 254 or e‐mail: Service.Centre@nt.gov.au.

#### *Reminder:*

*All ECGs must be printed and scanned into the patient's Electronic Health Record (EHR). Once the ECGs can be electronically transferred from the NT Cardiac Epiphany to the EHR system, scanning will not be required.*

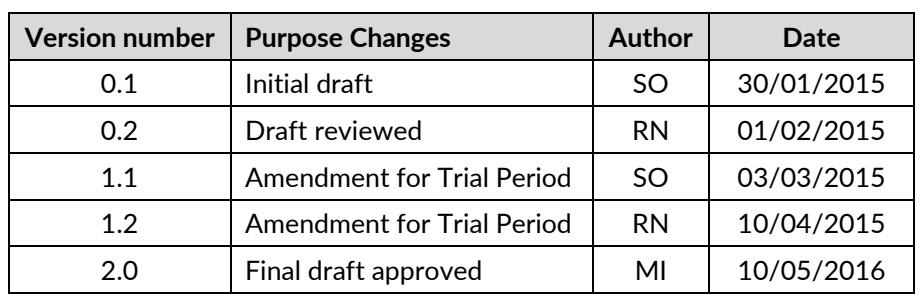

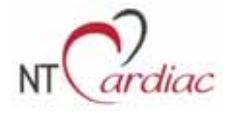